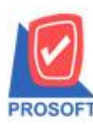

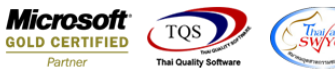

#### **ระบบ Multicurrency**

 $\triangleright$  Purchase Order Report เพิ่มแสดง Column เลขที่อ้างอิง ตามการบันทึกในหน้าจอใบสั่งซื้อ Export ข้อมูล Excel

### 1.เข้าที่ระบบ Multicurrency> MC PO Reports >Purchase Order Report

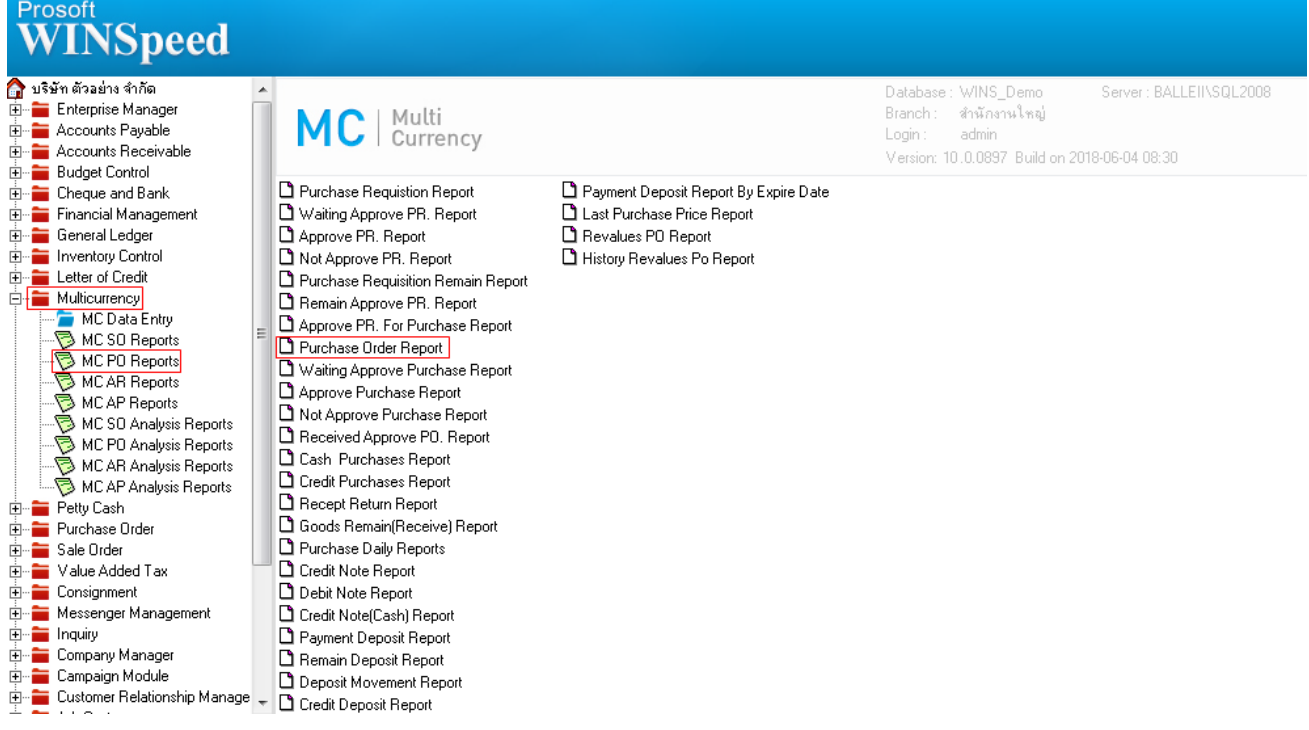

# 2.กำหนด Range Option ในการเรียกดูข้อมูล จากนั้น Click > OK

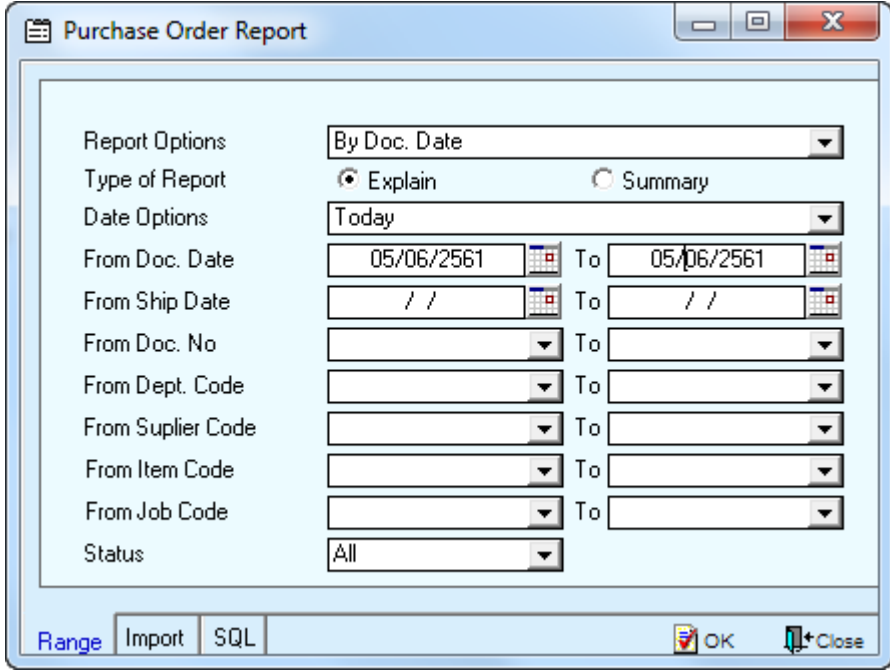

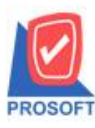

## **บริษัท โปรซอฟท์ คอมเทค จ ากัด**

**2571/1ซอฟท์แวร์รีสอร์ท ถนนรามค าแหงแขวงหัวหมากเขตบางกะปิ กรุงเทพฯ 10240 โทรศัพท์: 0-2739-5900 (อัตโนมัติ) โทรสาร: 0-2739-5910, 0-2739-5940 http://www.prosoft.co.th**

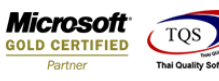

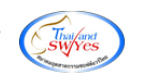

#### 3.เลือก Export Excel

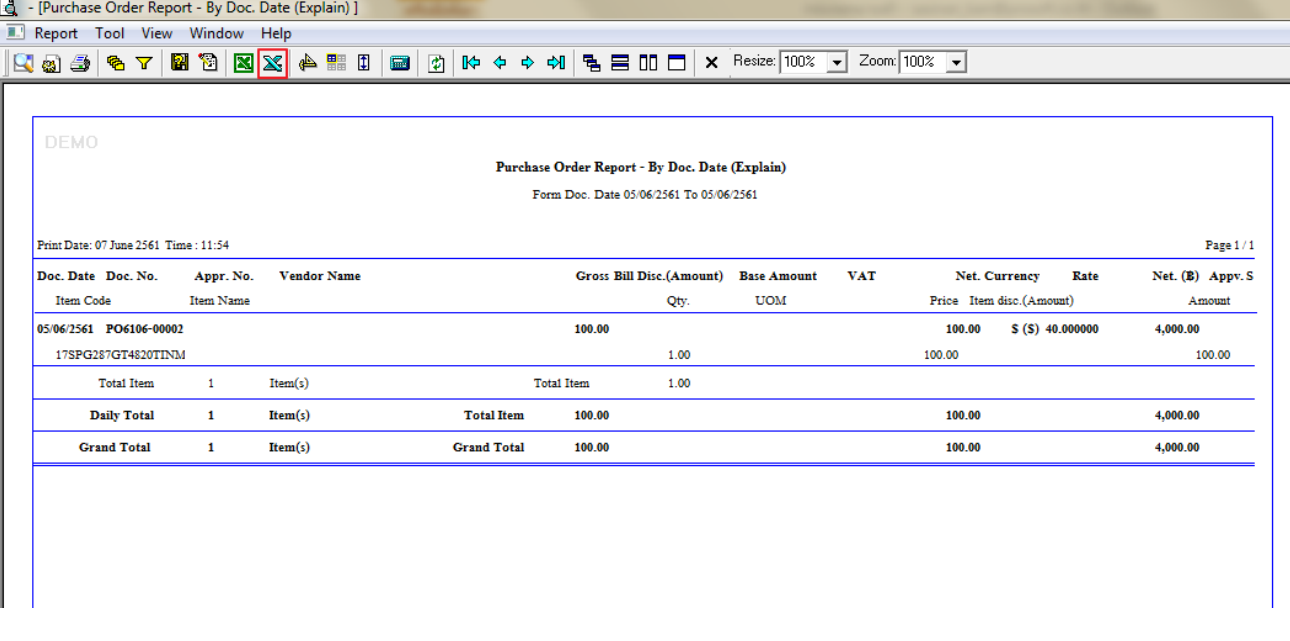

## ้<u>ตัวอย่าง</u> ข้อมูลที่ Export ออกมาเพิ่มแสดง Column เลขที่อ้างอิง ตามการบันทึกในหน้าจอใบสั่งซื้อ

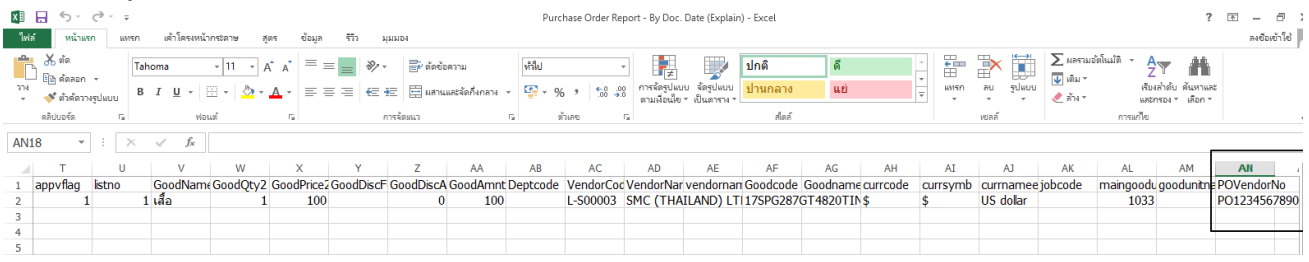

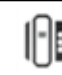